# **Online Instructions for Real Estate Licensees**

Financial and Professional Regulation How to Add a New Sponsoring Broker (only if currently unsponsored)

**Step 1:** Log into the Online Services Portal at: <a href="https://online-dfpr.micropact.com">https://online-dfpr.micropact.com</a> with your User ID and Password.

Note: If you are new to the Online Services Portal and have not yet registered, you will need to do so before you can log in by clicking the "Register" link.

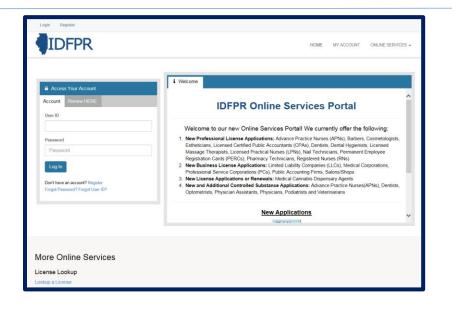

Step 2: Click "Online Services"

Step 3: Click "Licensure Options"

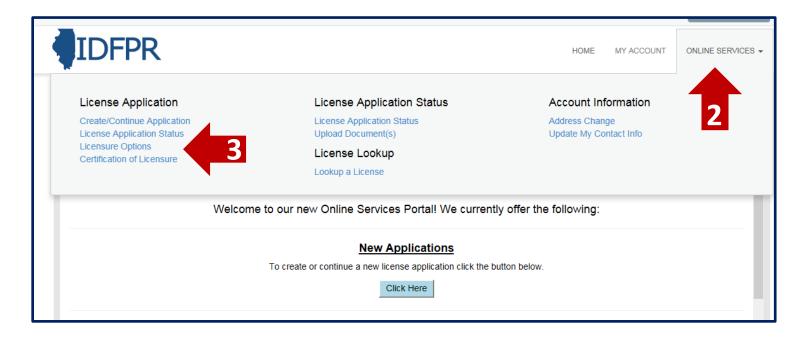

Rev. 6/2022 https://idfpr.illinois.gov/

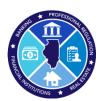

## Step 4: Begin (or Continue) a Transaction

To begin, click the "Start" link.

Note: f you have any in-progress transactions they will appear on this screen. Click "continue" to resume or "delete" to start over.

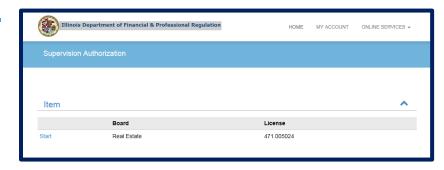

Step 5: Select "Join a New Brokerage Firm" from the drop-down menu

# Join a New Brokerage Firm (Only If Unsponsored)

Add yourself to a new Brokerage Firm if you are currently Inoperative

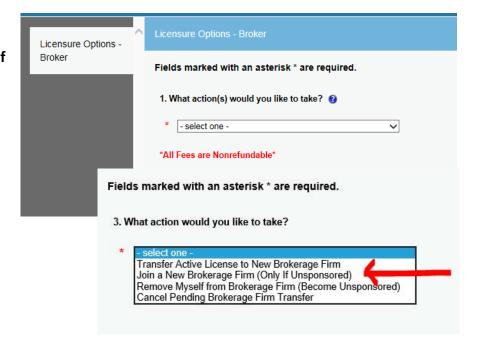

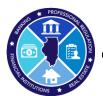

## Step 6: Add a New Sponsoring Broker

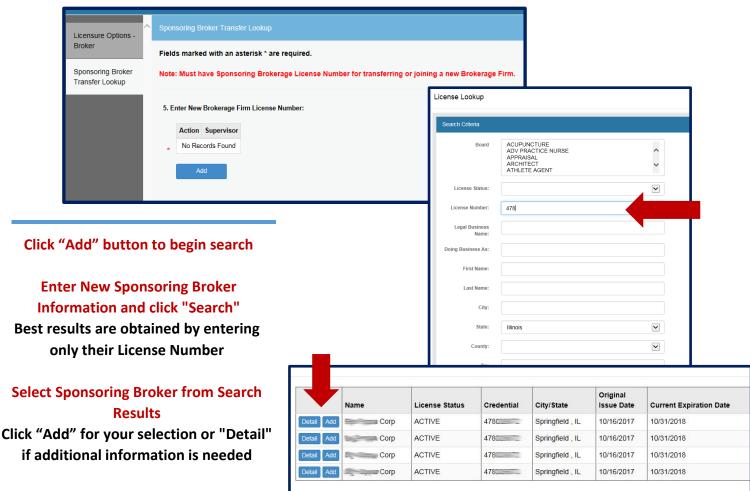

# **Confirm Selection**

Action Icons are available if deleting or editing is required

#### **Finalize the Selection**

Click "Next" to move to the Transaction **Review Screen** 

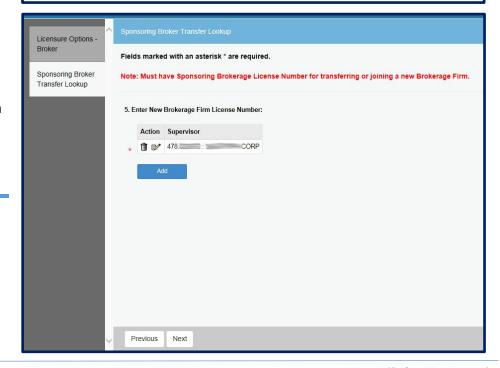

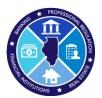

## Step 7: Review Transaction

# Final review of Sponsoring Broker and Fee

Click "Proceed to Payment" to continue

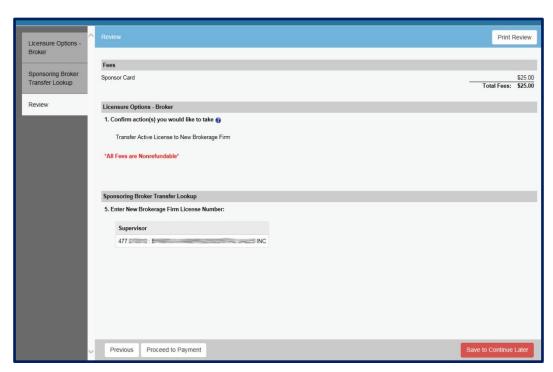

Step 8: Pay Invoice and Submit Transfer Request

Enter payment details then click "Pay Invoice" to submit the request.

Note: Once submitted, transfer requests must be approved by the new Sponsoring Broker within 7 calendar days, or the request will expire and the transfer fee forfeited. Please notify your sponsor that a request has been sent to them.

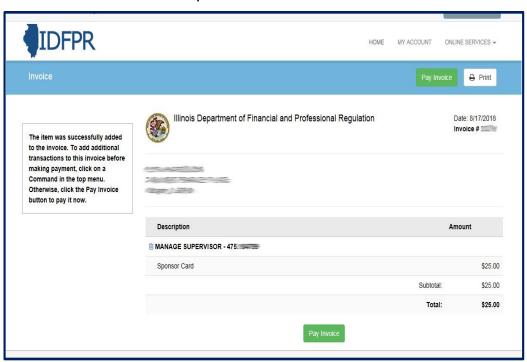

\$25 Non- Refundable Fee for each Transfer – Credit Card or eCheck – convenience fees may apply.

Once transfer request is submitted, you will see a receipt screen and an email confirmation from IDFPR will be sent to you.